### **How-to Calibrate Your Screen**

#### **How-to Calibrate Your Screen**

#### Step-by-step guide

This procedure is for the DT4000 Rev 6 and lower devices:

1. If your screen is responding to touch: Touch the "Calibrate" icon.

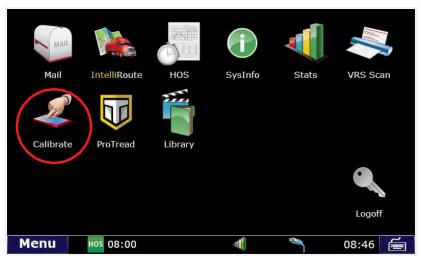

2. Touch on the crosshair target. It should move around the screen 4 times.

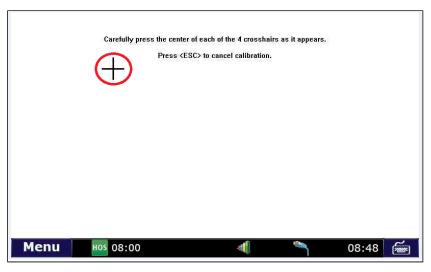

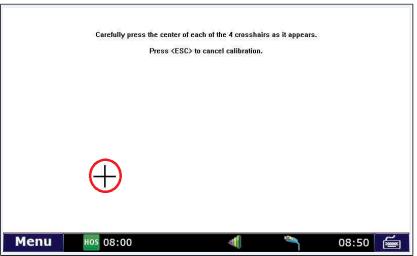

## **How-to Calibrate Your Screen**

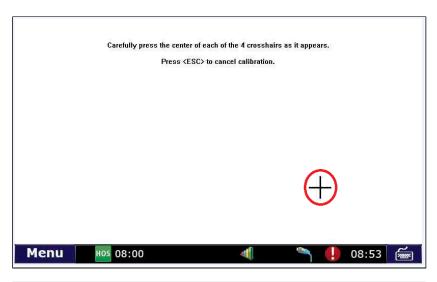

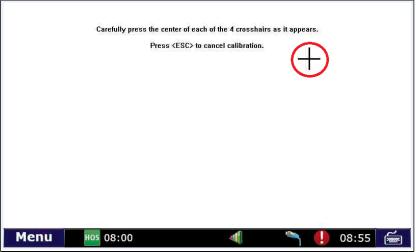

Your screen should now be calibrated.

- 1. If your screen is not responding or is too far out of calibration to touch the icon:
  - a. Hold the PHYSICAL menu button down for 10 seconds while logged in. The physical menu button can be found on the monitor unit but below the screen itself.
    b. New Style

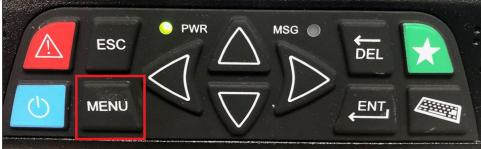

# **How-to Calibrate Your Screen**

c. Old Style

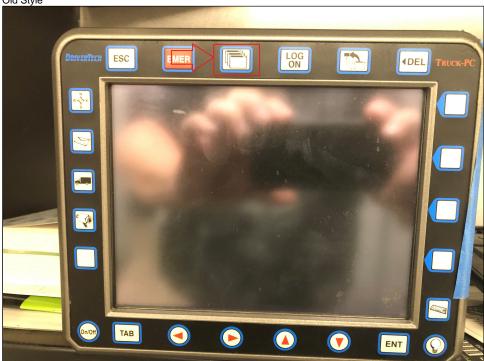

- d. The calibration screen should now come up.
- e. Touch the crosshair targets in order to calibrate.
- 2. Alternatively you can plug a mouse into the USB port and select the calibration icon.
  - a. Touch the crosshair targets in order to calibrate.

### Related articles

- How-to send HOS ELD logs to Enforcement Officer for Roadside Audit
- Helpful Pages for New Customers
  My touchscreen is not responding. How can I fix it?
- How-to Calibrate Your Screen
- How-to turn a smartphone into your ELD display screen

Back to The Top

Home